# 2022年江苏省育婴员职业技能竞赛 模拟训练手册

模拟训练手机和电脑均可以练习!

※手机考试:

一、手机安装考试工具"学习通"

1.手机下载"学习通"

目前, 超星学习通支持 Android 、鸿蒙以及 IOS 移动操作系统。 下载 安装超星学习通前,请确定您的设备符合系统要求。

Android 及鸿蒙系统: 6.0.1、 IOS 系统:6.0.1及以上最新版本。 您可以通过以下途径下载安装超星学习通:

(1) 应用市场搜索"学习通", 查找到图标为 Kapp, 下载并 **安装。**

(2)扫描下面的二维码, 跳转到对应链接下载 App 并安装(如 用微信 扫描二维码请选择在浏览器打开)。

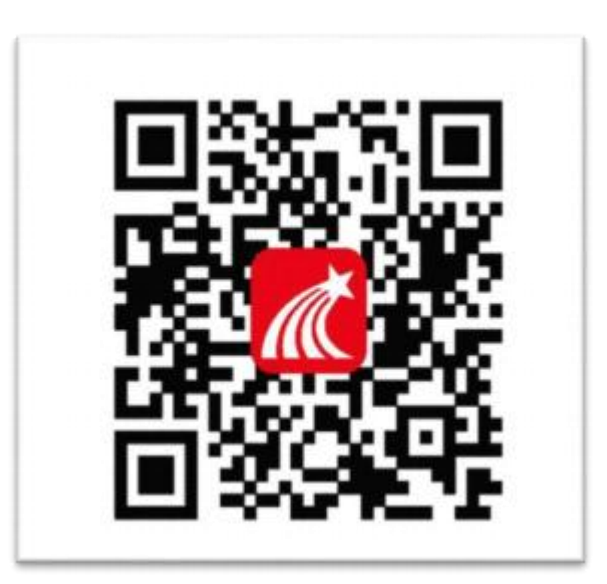

(3)移动设备浏览器访问链[接http://app.chaoxing.com/](http://app.chaoxing.com/), 下载并安 装App。

注意: Android &鸿蒙系统用户通过②③两种方式下载安装时若提 示"未知应用来源", 请确认继续安装; IOS 系统用户安装时需要动态; 验证, 按照系统提示进行操作即可。

#### 2.登录"学习通"

(1)打开学习通, 在登录界面选择 " <mark>其他登录方式</mark> " , 依次输 入"南京城市职业学院或者代码448"、"身份证号"、"姓名首字母缩 写+身份证号后六位, 身份证号尾号x为小写(初始密码)", 勾选"我已 阅读并同意学习通《隐私政策》和《用户协议》",再点击"登录"。

(备注: 若身份证最后一位是字母 X, 一律输入<mark>大写 X) (初次</mark> h<br><mark>陆后要尽快修改初始密码!!!!!!</mark>)

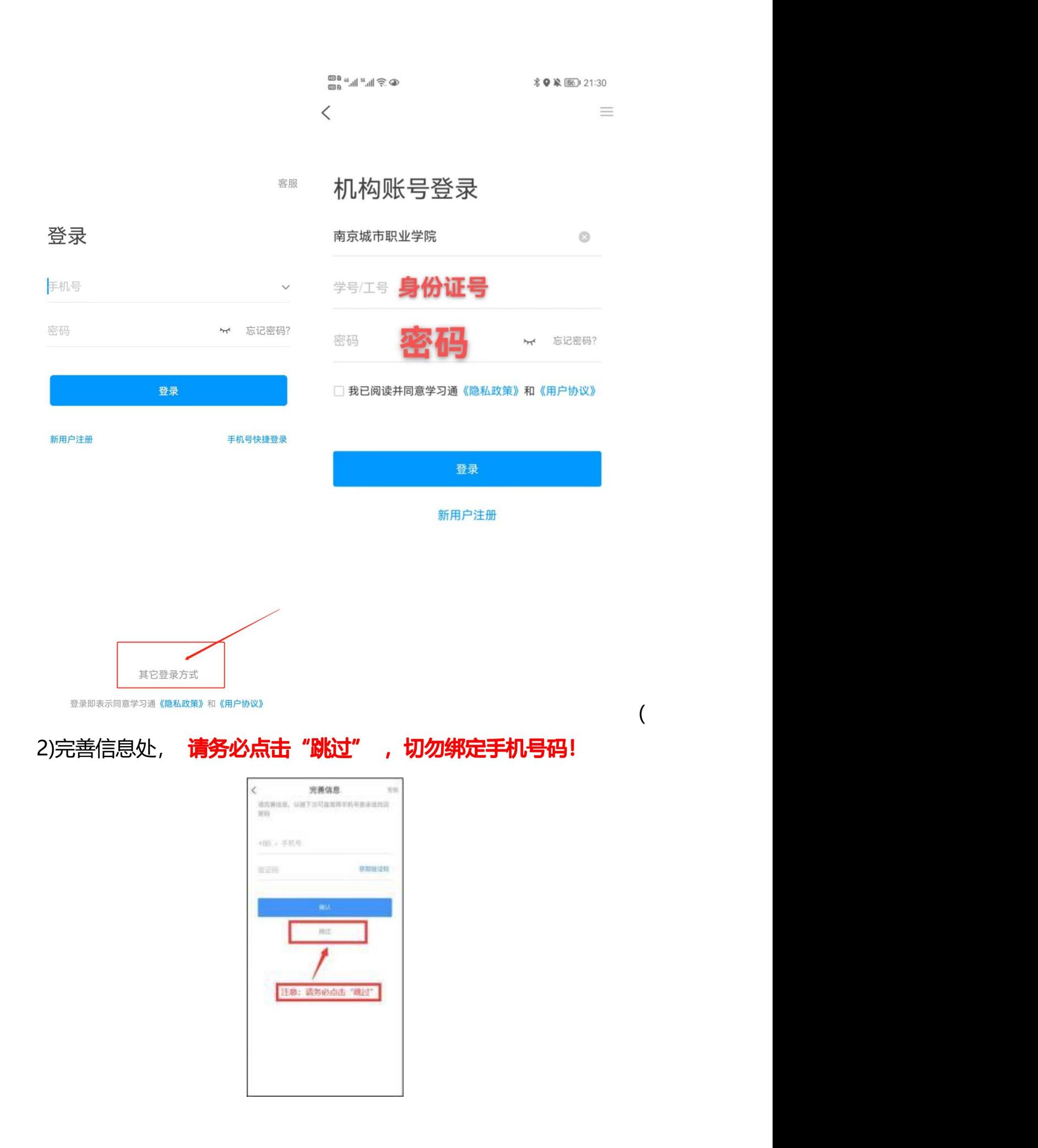

## 二、人脸识别采集

### 第一步点击采集通知:

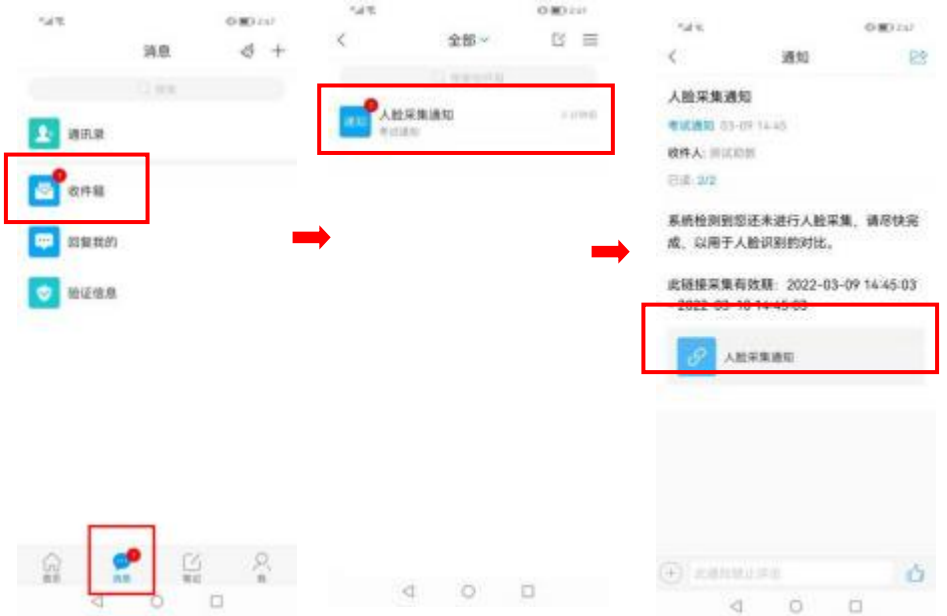

## 第二步: 进入采集页面,将身份证放在身前, 和个人头像一起 采集,确保个人照片和身份证拍摄清晰后点击确认,否则进行重拍。

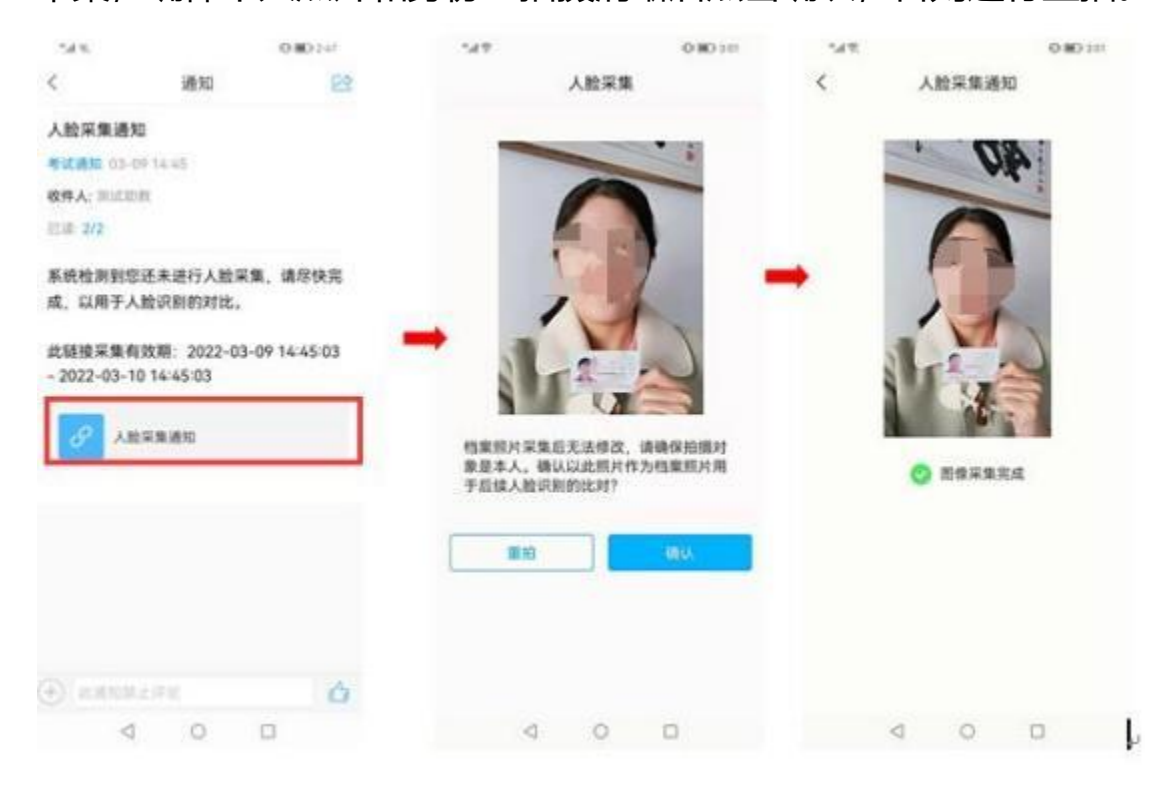

## 三、开始模拟(考试环节操作一致)

\*请务必于 8月 12-9月14日间,登录学习通进行试题模拟;

1.学习通首页点击最下方"**消息**", 点击"收件箱"; 找到"模拟 通知"点击进入。(可能是多份试卷,参赛选手直接进入即可)

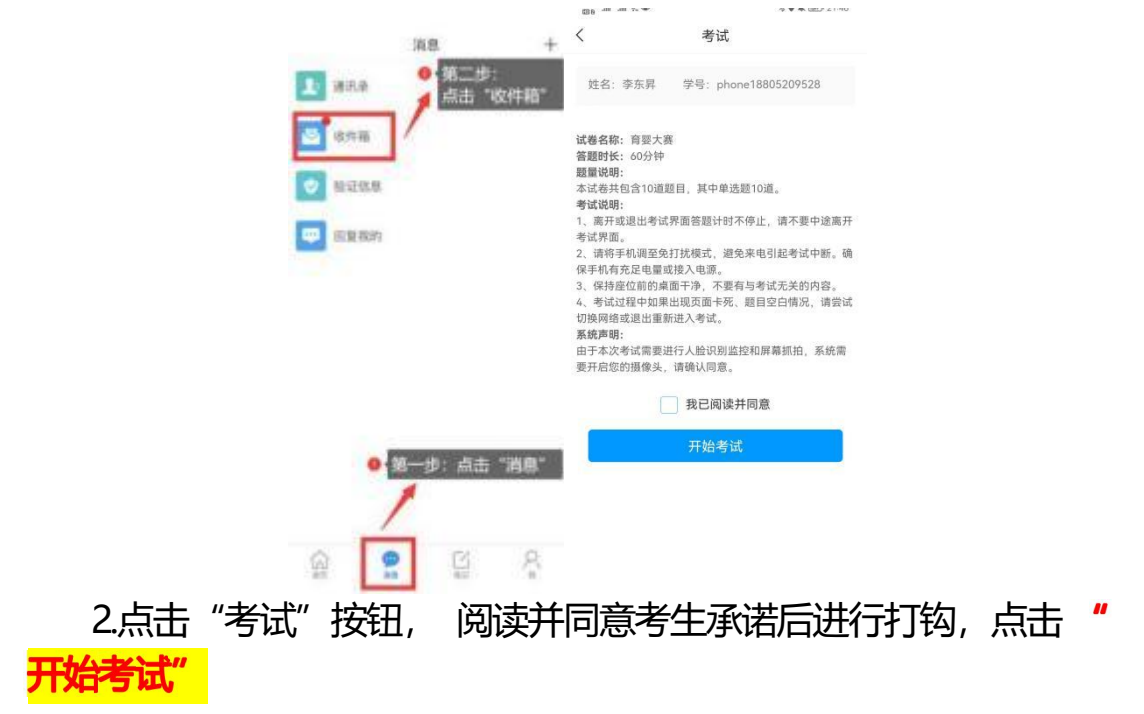

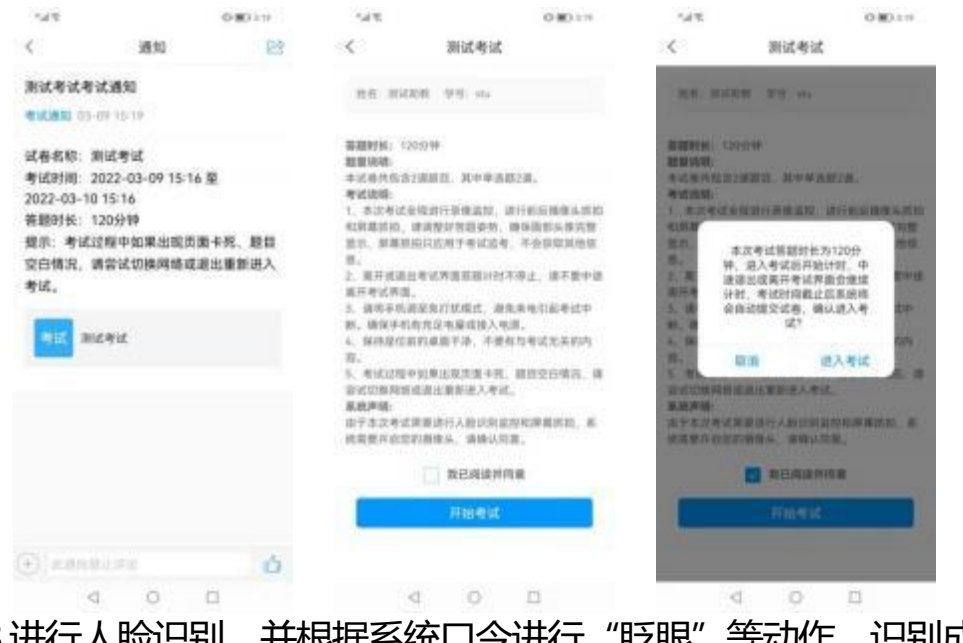

3.进行人脸识别, 并根据系统口令进行"眨眼"等动作, 识别成功 后即可进入正式考试界面, 注意:人脸识别时请保证周围光线充足, 初次使用需允许"学习通"录制/投射您的屏幕(也可能不开启人脸识 别,正常参与考试模拟即可) **ALCOHOL: BOOKER** 

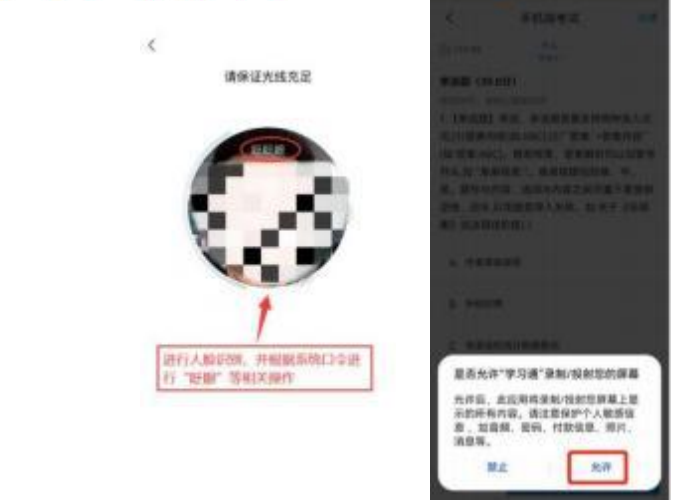

4.开始答题和交卷:每道题点击自己选择答案对应的选项即可(选项 加深),点击右下角 "下一题" 继续作答; 到最后一题时系统会提示 "已经是最后一题了", 可点击答题界面中间考试位置下方的 **"答题** 区域进行整卷浏览,深色的为"已答试题", 浅色的为"未答试 卡"

题",可选择任一未答题目来作答,也可选择任一已答题目来修改答 案,考生确定没问题后,可点击"下一步"进行答题情况核查, 左上 角,有本场考试倒计时。

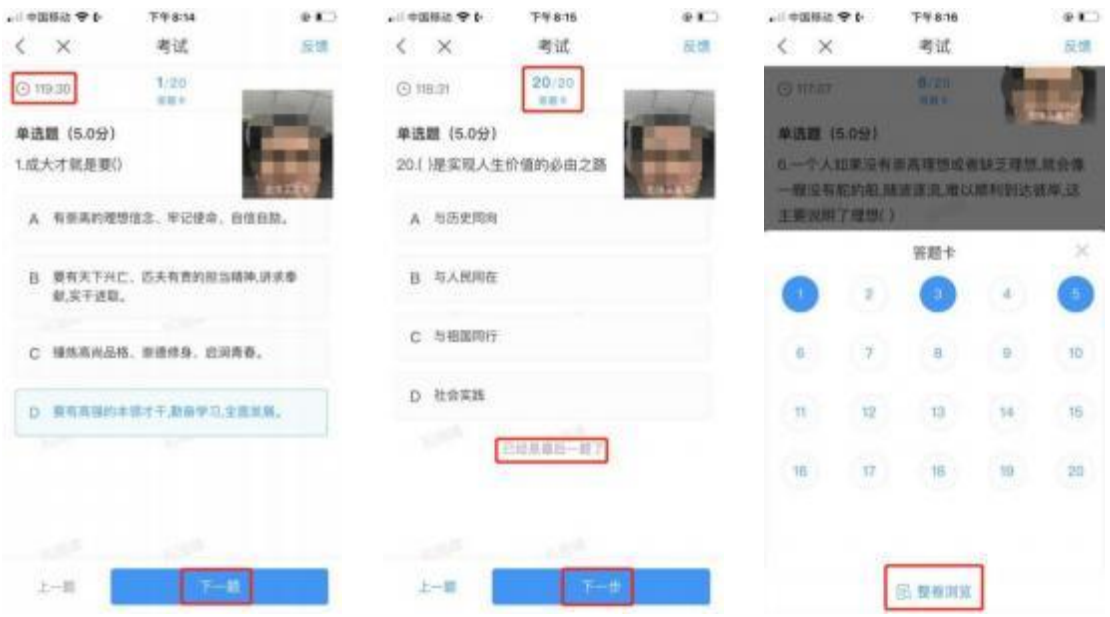

5.考生点击最下方的 "交卷"按钮, 若存在未作答题目, 系统会有相 关提示, 请选择"取消"并退回至整卷浏览补充作答, 确认无误后, 并确认提交。

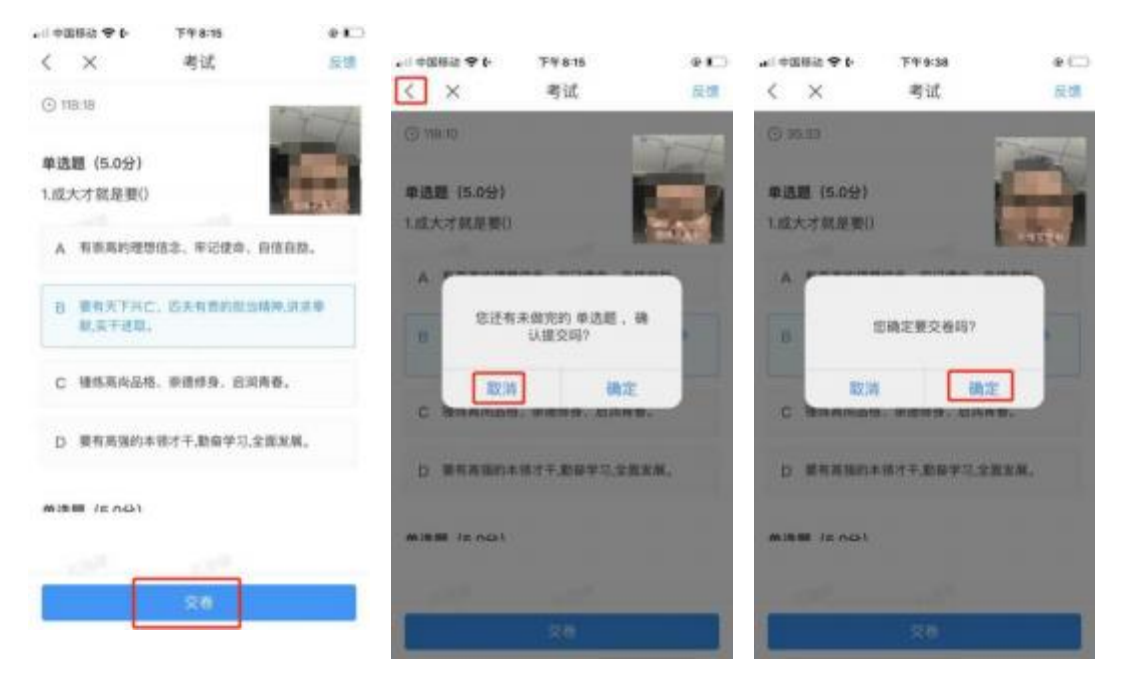

6.成功交卷后, 系统会提示 "交卷成功" 7.考生交卷成功, 退出答题平台。 8.多次重考模拟:

考生在考试结束后会在界面中央看见重考按钮,选择重考领取不同 试卷进行多次模拟,最终完成模拟训练

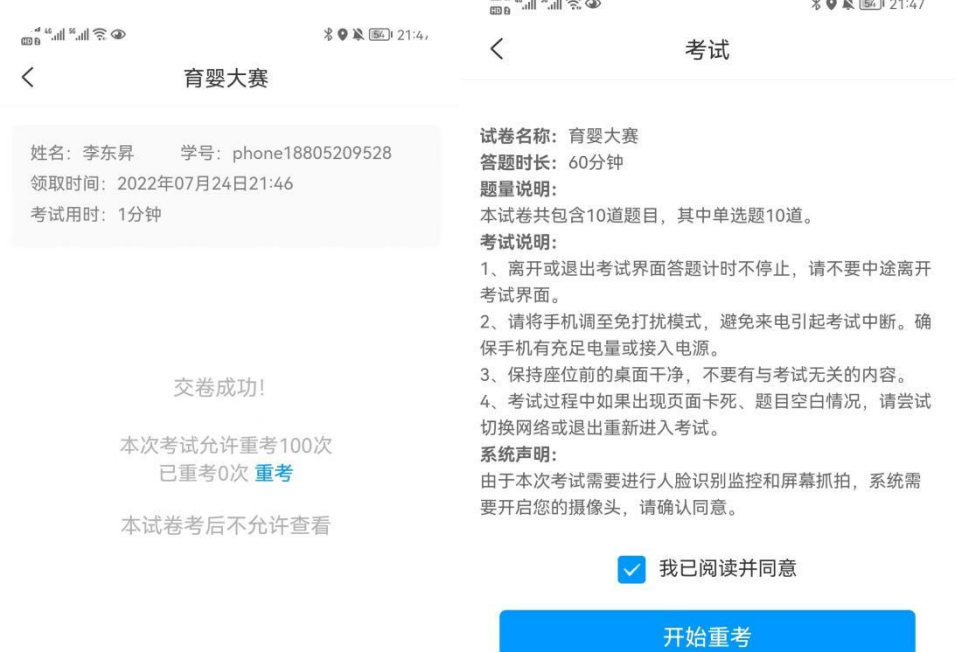

注: 模拟测试过程中, 如有遇到闪退、黑屏、白屏和关机等异常 情况, 可重新打开学习通, 点击最下方"**消息**", 点击"**收件箱**", 找到对应 "考试通知", 重新进入模拟继续答题, 退出或离开你答题 界面,答题计时不暂停,进入模拟后请不要中途离开,以防超时系统 自动收卷。

# ※电脑考试:

## 登录网页: http://jsyyds.ncc.edu.cn/

## 选择最上方赛前训练按钮点击进入

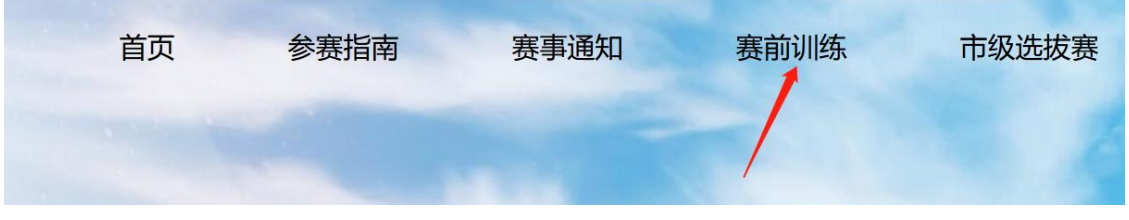

点击训练地址

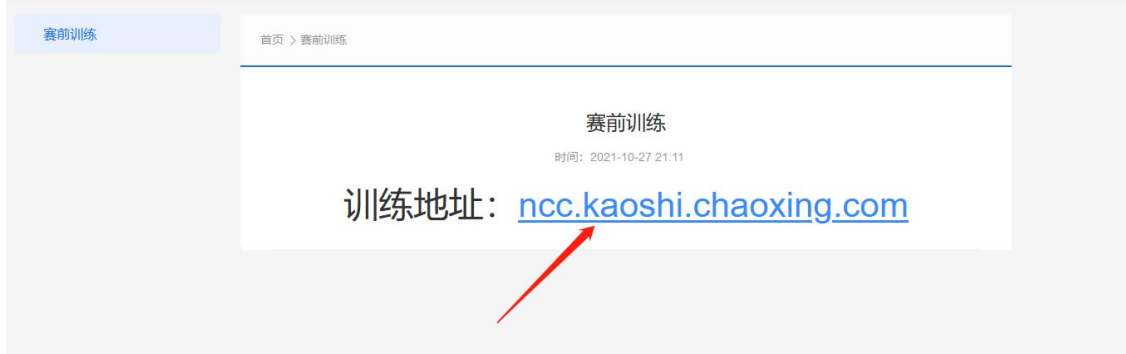

输入身份证号和对应密码<mark>(在移动端内密码已做说明)</mark>: 默认密码: s654321s (初次登陆后要尽快修改初始密码!!!!! !)

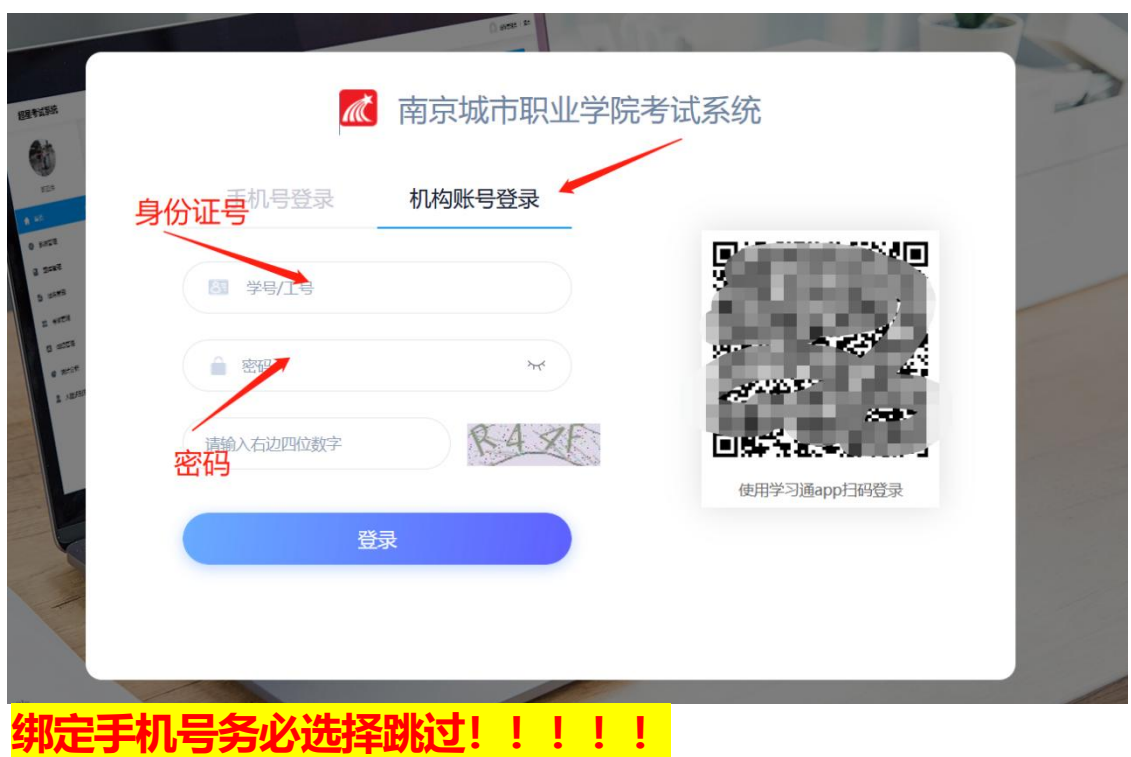

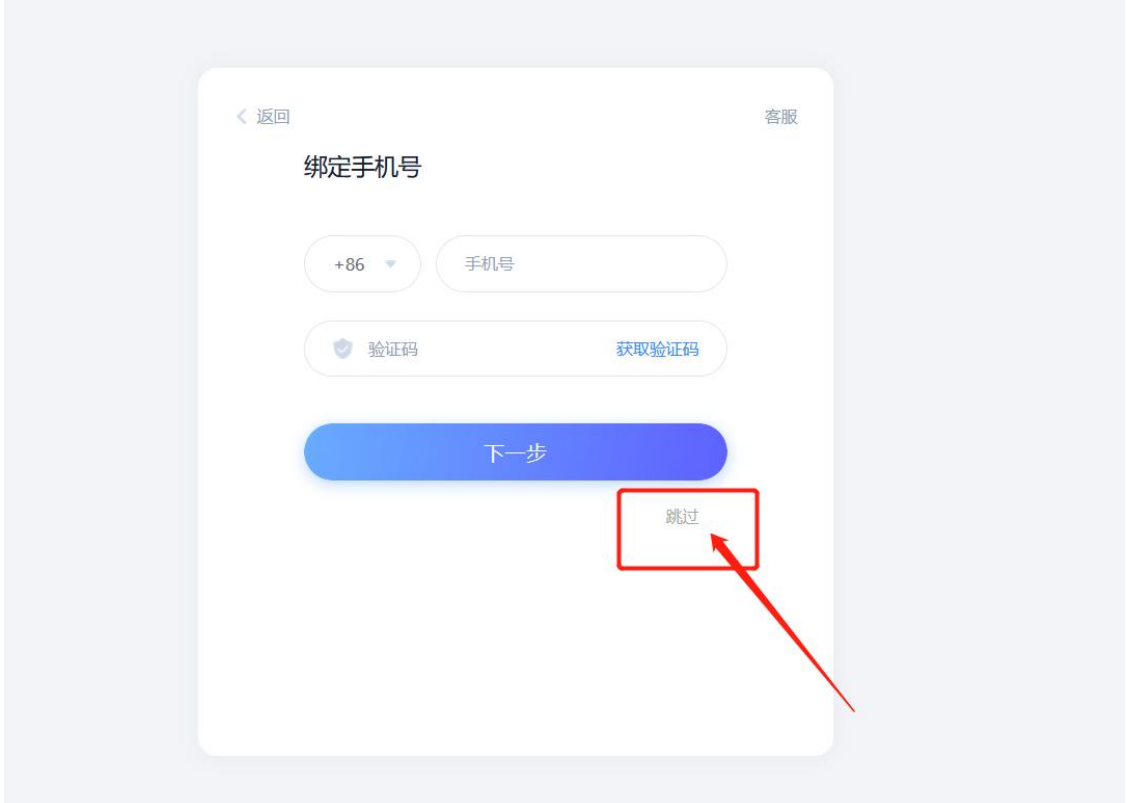

## 进入界面选择需要参与的训练模拟

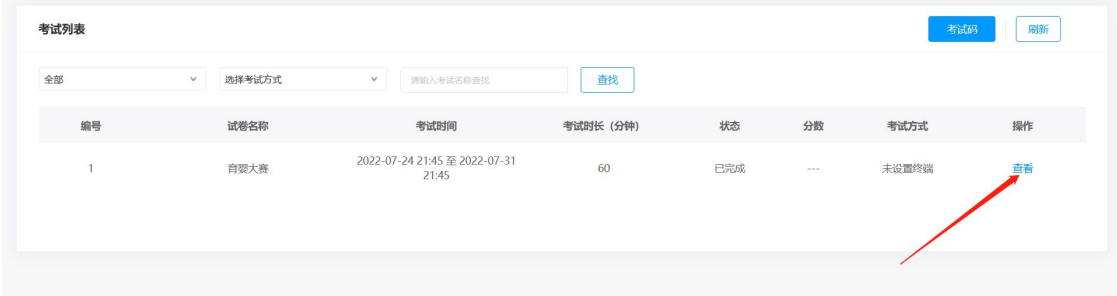

## 进入点击我已阅读并同意开始考试

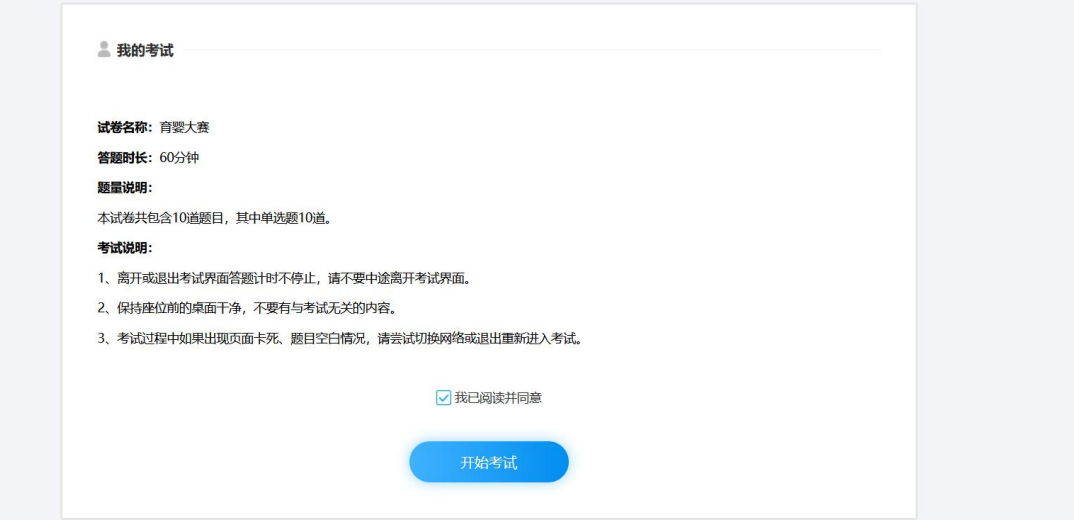

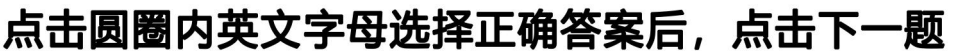

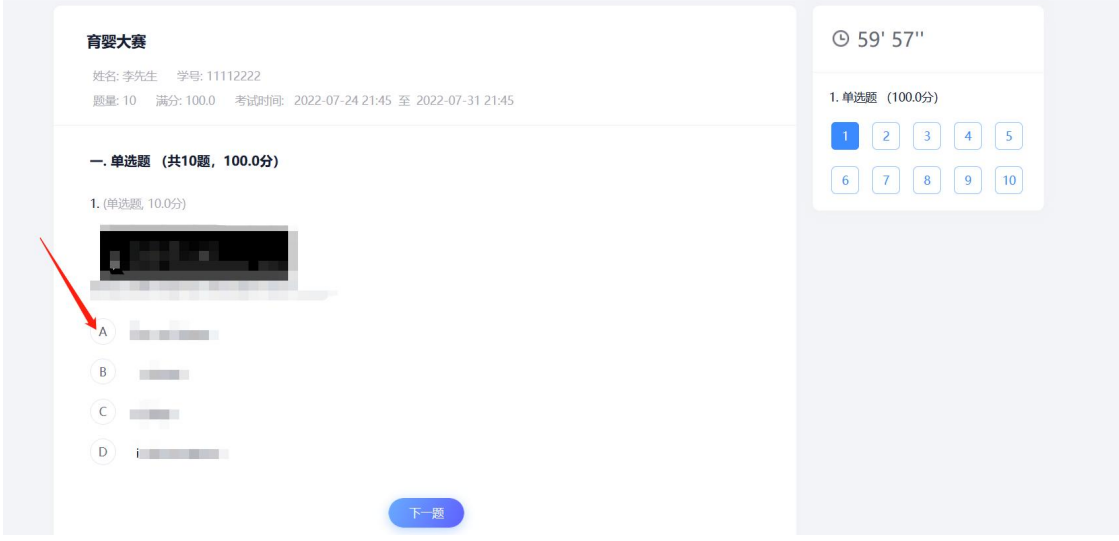

## 直到最后完成点击下一题的时候会出现交卷界面, 右上角为 交卷,左上角为返回单个题目界面

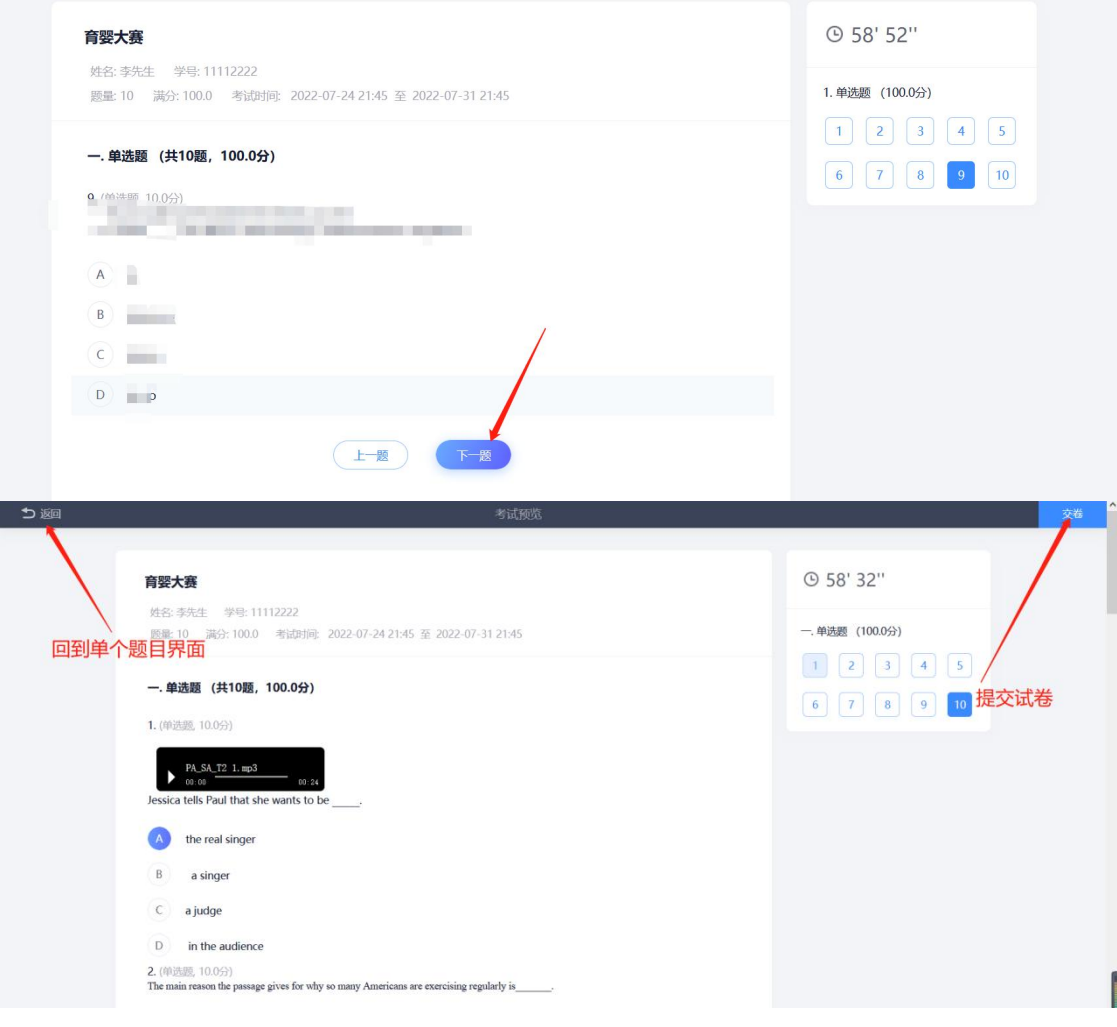

## 提交完成后回到主界面继续点击右侧"查看"按钮,进入考 试开始重新测试。

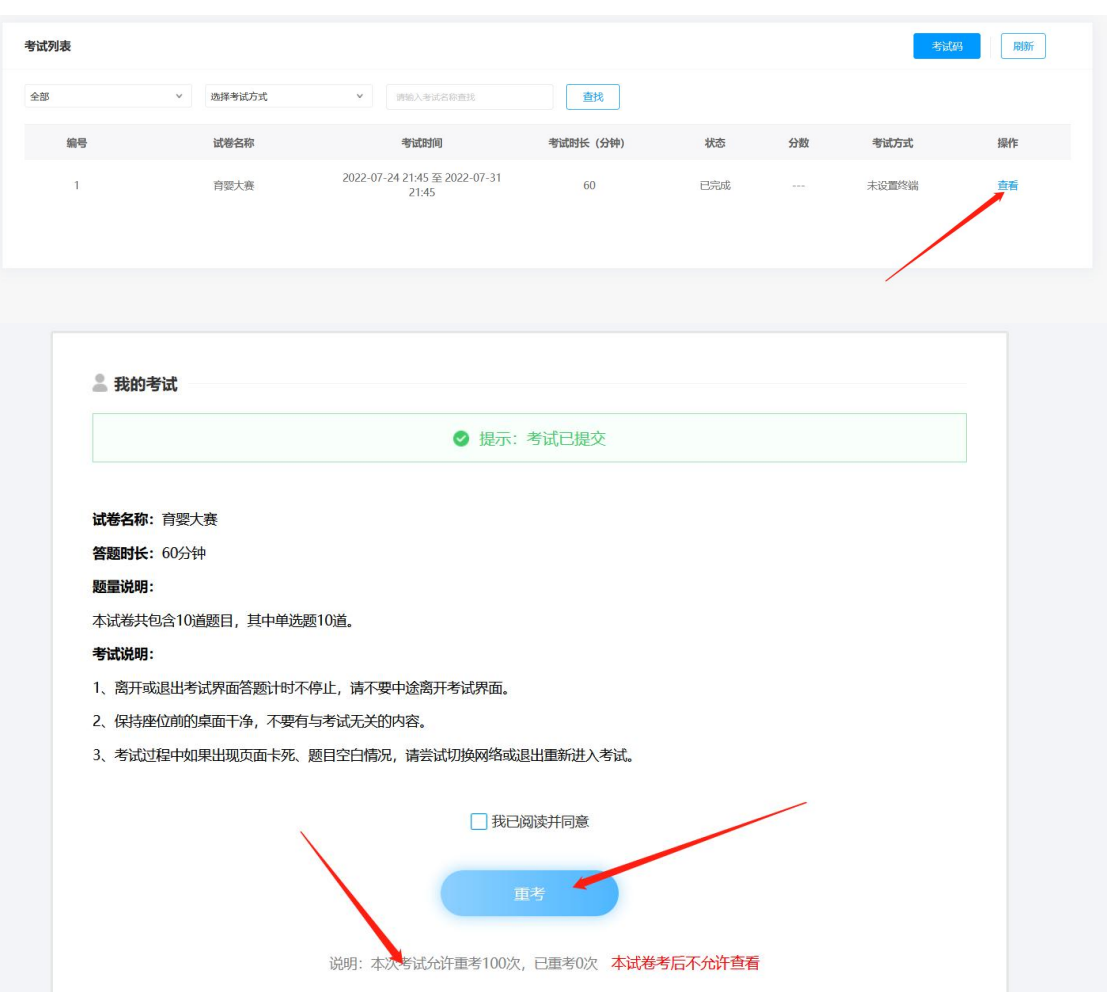

## ※突发情况应对:

#### **学习通**

1. 人脸识别不上?

请将学习通升级为最新版本 5.3.1,同时手机为近两年主流品牌 智能手机。具体设备要求请看考生手册。

**2. 模拟过程作答出现页面没反应以及手机卡顿网络不好等情 况?**

网络不好,可以切换网络环境再次进入考试。卡机以及没反应情 况,可以强制退出,重新进入考试,之前作答记录会保留。

3. 学习通里没收到考试通知?

请按照考生手册,采用正确账号及正确登录方式进入学习通。登 录后在收件箱里查看通知。模拟前系统会发送通知,考生需要留意。

4. 模拟作答过程,点下一题没反应?

可尝试点击上一题,再切换下一题。若无反应,则是页面卡顿, 可退出重新进入,继续考试。

5. 无法提交试卷?

考试快到截止时间时,考生可点击交卷,到达截止时间后,系统 也会自动收卷。

#### **6. 如何查看自己账号是否正确?**

能收到模拟考试的通知,则表明账号无问题,正常考试也可以收 到通知, 讲行考试。同时, 考生也可在学习通上点击头像→账号管理 →单位设置→查看单位显示是否为"南京城市职业学院"。

竞赛模拟训练中出现的问题,可在QQ群:749896049(职工组)、 772550158(教师组、学生组)咨询。

#### 预祝各位选手取得优异成绩!

13